## **How to See Your Results on the Student System**

1. Log in to the Student System (Campus Solutions) via My Manchester.

If you have problems logging in please contact 0161 275 5000 (option 2) or email selfservice@manchester.ac.uk.

**Please remember that if you have a debt to the University of Manchester you will be unable to see your results and also may not be able to graduate! Contact the Credit Control Office in person at the Student Services Centre or alternatively by telephone 0161 275 8137.** 

2. In Campus Solutions, from the Home page select Enrolment.

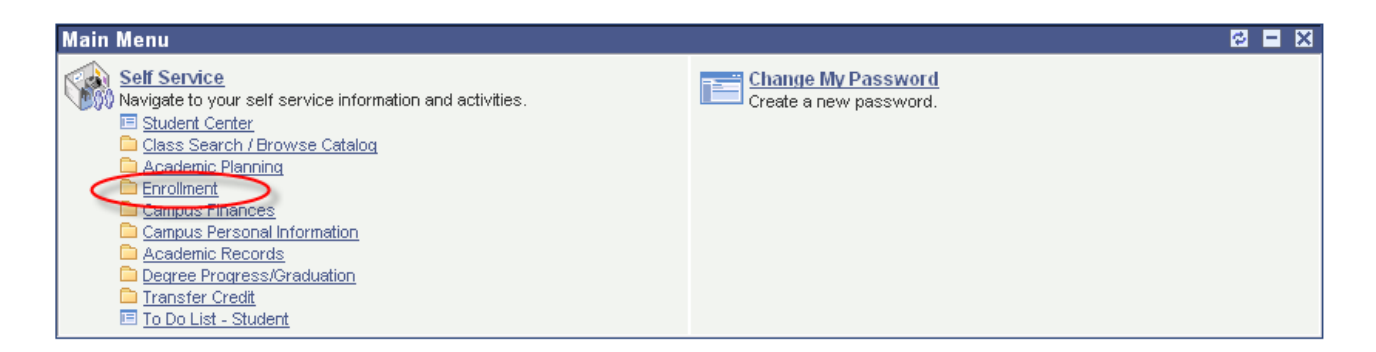

3. Click on View My Grades.

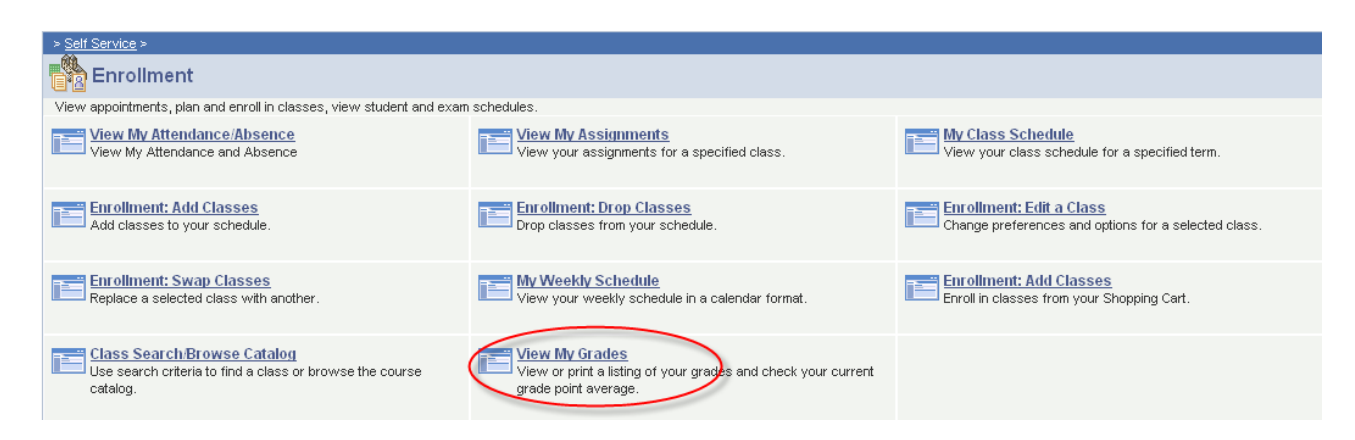

4. You will see a list of all your final year courses with a final grade. If you scroll down to the end of the list you will see your degree classification.

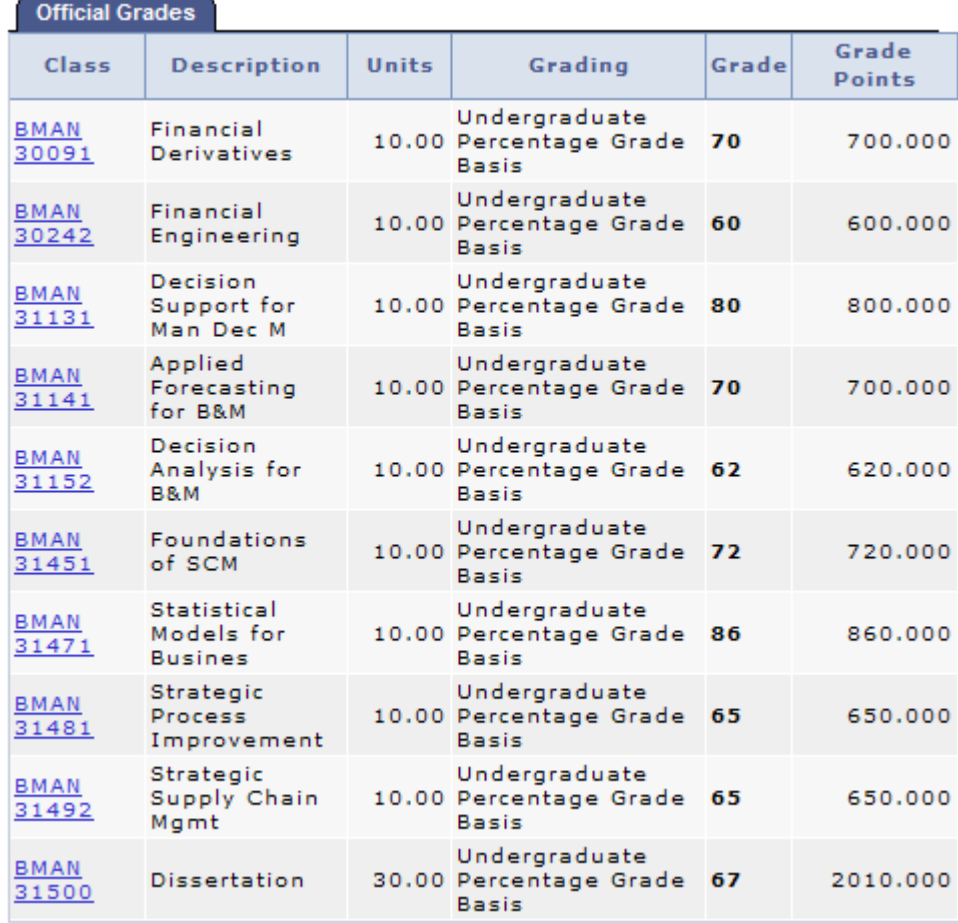

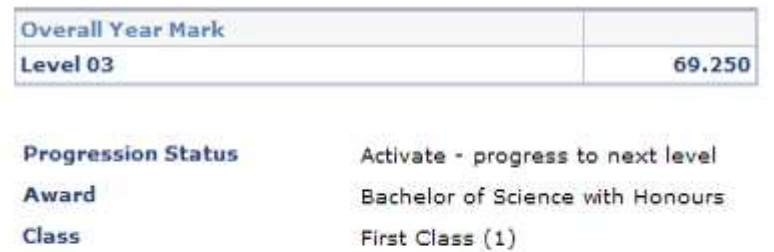

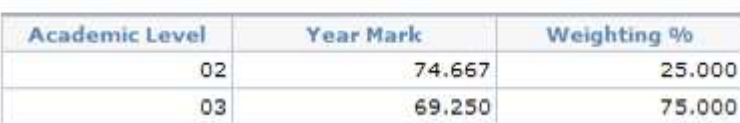

70.6

**Final Mark** 

In the above screenshot, the **Award** is the formal title of your degree, the **Class** is the formal name of the awarded degree classification followed by the more usual short name and the **Final Mark** is the final degree mark which is the weighted average from level two and final year.

If you want to print this page, click on the Printer Friendly Version link. Adjust your printer settings as appropriate before clicking the print button.

5. To see individual component marks for a course click on the Term Information link at the bottom of the screen.

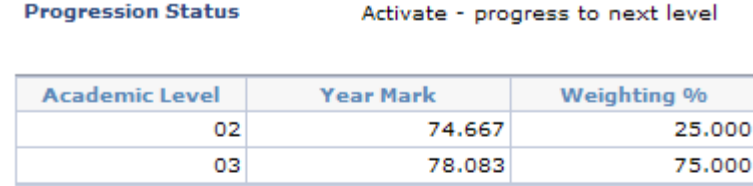

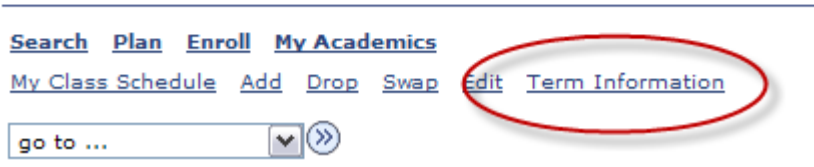

6. Click the View my Class Assignments and Grades link.

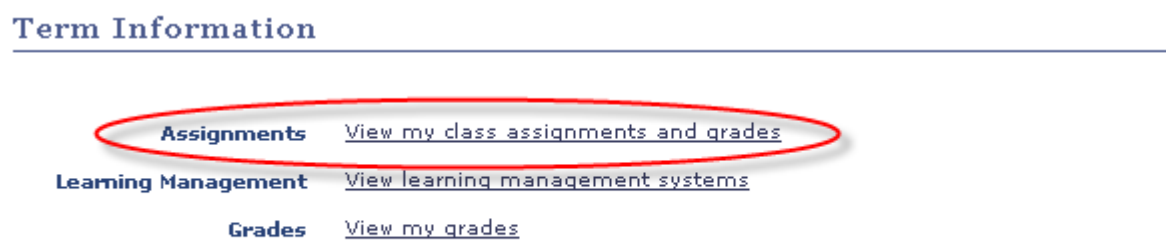

7. You will then see a list of all your courses. To view individual marks click the title of the course. This will take you to a summary of each individual component and the mark you attained.

 $\triangledown$  Class Assignments

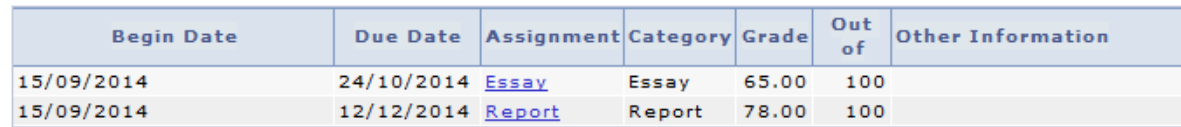